## **Banner 9 - Schedule (SSASECT)**

Search for "SSASECT" using either "Search…" on the home screen or the upper left corner magnifying glass.

*To edit a section* enter the term and CRN then click "Go". Make your changes and click "Save" on the lower right.

*If you don't know the CRN of a section you need to edit* click "…" next to the 'CRN' field to search for the section.

*To create a new section* type "ADD" into the 'CRN' field and click "Go".

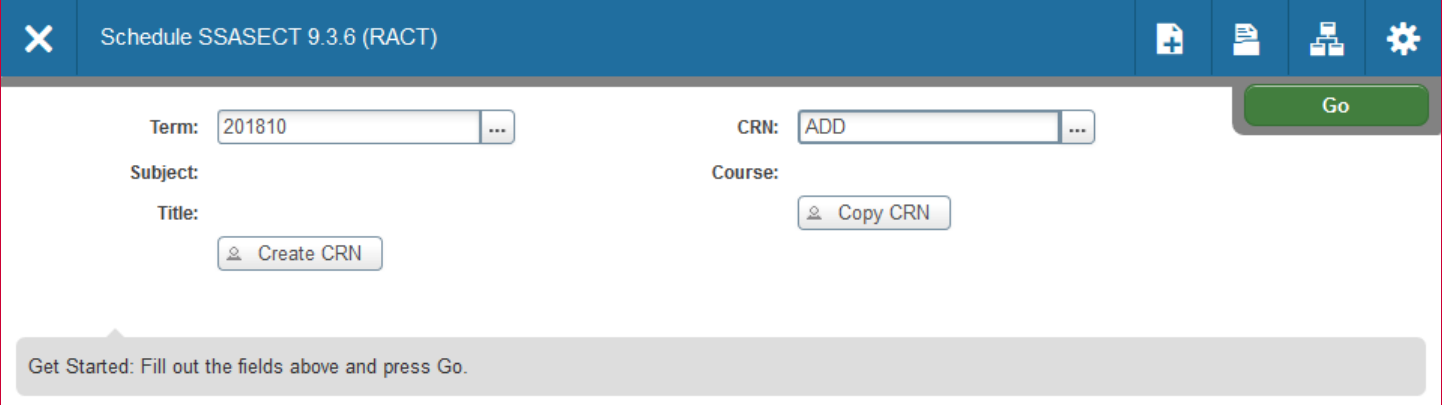

Under 'Course Section Information' fill in the following fields. (If a field isn't listed below leave it blank.):

**SUBJECT**: (Ex: MATH) You can only create courses in your college.

**COURSE NUMBER**: (Ex: 1023) Once entered, the matching title will display.

*NOTE: All title changes (Special Problems/Topics, Thesis, etc.) must be done by the Office of Admissions, Records and Registration. The title cannot exceed 30 characters including spaces.*

**SECTION**: (Ex. 001, 002, etc.) This needs to be a 3-digit format.

**CAMPUS**: (Ex: 'J' = Jonesboro, etc.)

*NOTE: Changing Campus Location AFTER enrollment exists can result in inaccurate billing for the student. If enrollment exists, contact the Office of Admissions, Records and Registration.*

**STATUS:** (Ex. 'A' = Active, 'I' = Inactive, etc.)

**SCHEDULE TYPE:** You can double click to select the correct type.

**INSTRUCTIONAL METHOD**: This will automatically populate, but you can type over the text and change it.

*NOTE: Once enrollment exists, banner will not allow you to change the method.*

**SESSION**: Enter 'E' if course is offered after 5:00PM.

**SPECIAL APPROVAL**: (Ex. 'IN' = Instructor's Signature, 'HA' = Honors Advisor, etc.)

Under 'Class Type' fill in the **PART OF TERM** ('1' = full term, '2' = 1st session, '3' = 2nd session, etc.) Hit 'Enter' after filling in the part of term so the dates populate. It won't save if the dates aren't populated.

*NOTE: Once Part of Term is assigned and saved, it CANNOT be changed.*

Click "Save" on the lower right to save and generate a CRN.

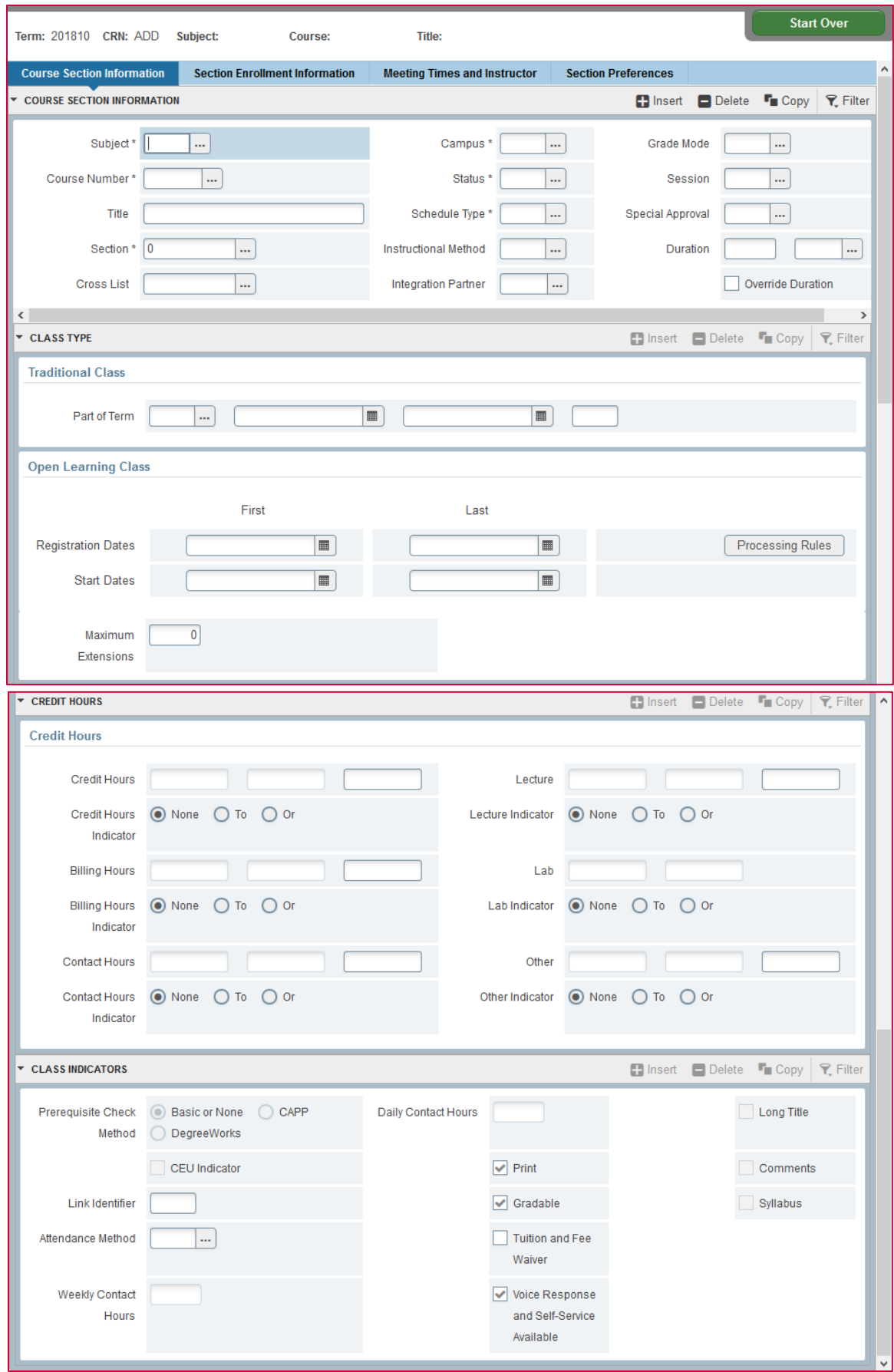

The 'Credit Hours' (with the exception of variable hour courses, see below) and 'Class Indicators' sections will be automatically populated based on what information is on the course level.

## *Note: Do not check 'Tuition and Fee Waiver' as this will remove all costs associated with the CRN.*

If a course number ends in 'V' it's a variable hour course and the section needs to have its hours set. Some variable hour courses don't end in 'V' but can be identified by having "To" or "Or" checked on the 'Credit Hours' section.

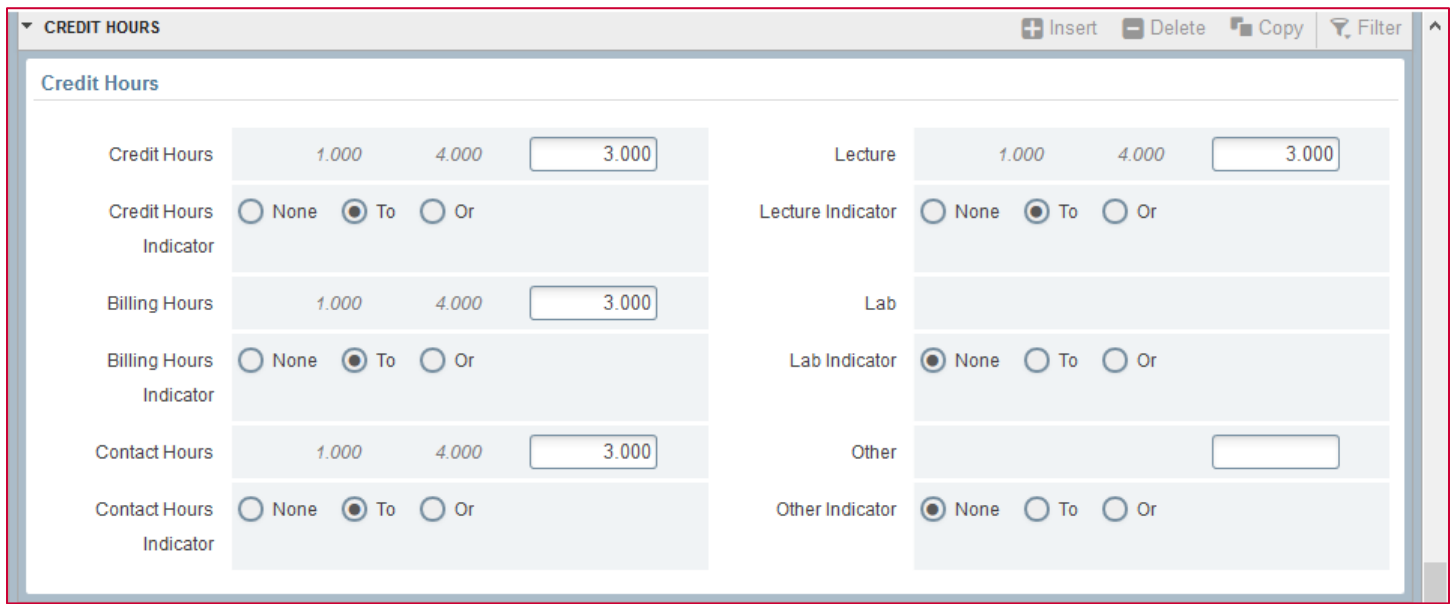

In the example above the variable hours have been set to 3.

*Note: Students should NOT enroll in variable hour courses before the hours are set. You must email the Office of Admissions, Records and Registration to set the hours on a section.*

Once a CRN has been generated you can set the enrollment for the section on 'Section Enrollment Information'.

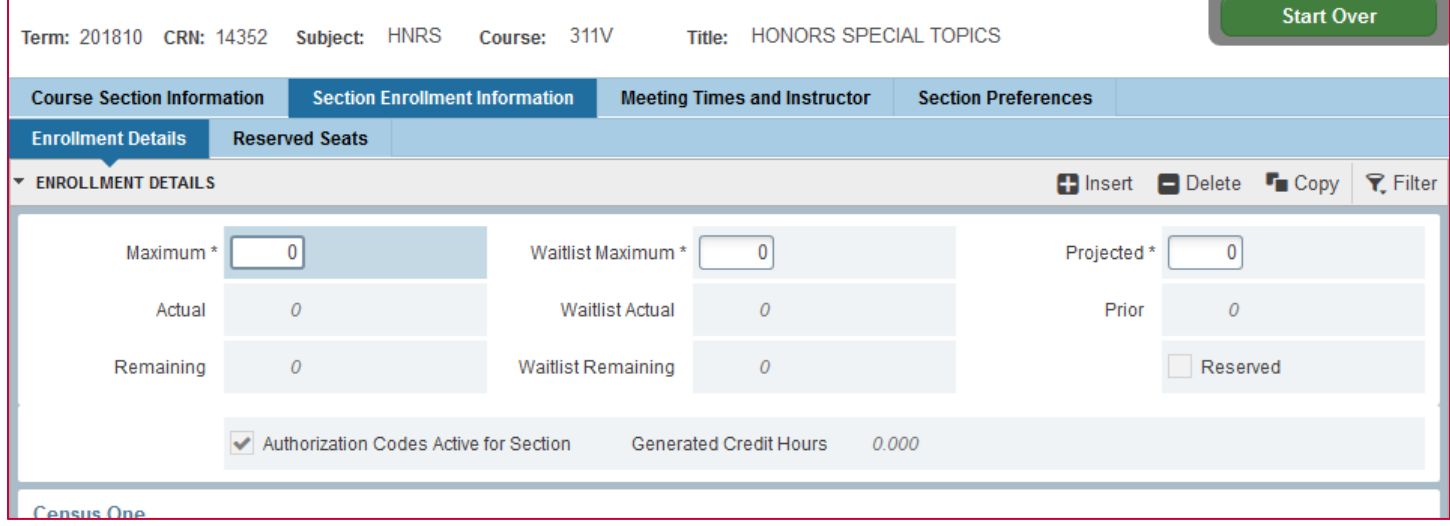

Enter a maximum enrollment and click "Save" on the lower right.

The "Actual" field will tell you the number, if any, of students registered for the section.

On the 'Meeting Times and Instructor' tab you can set the section meeting dates under 'Times and Instructors'.

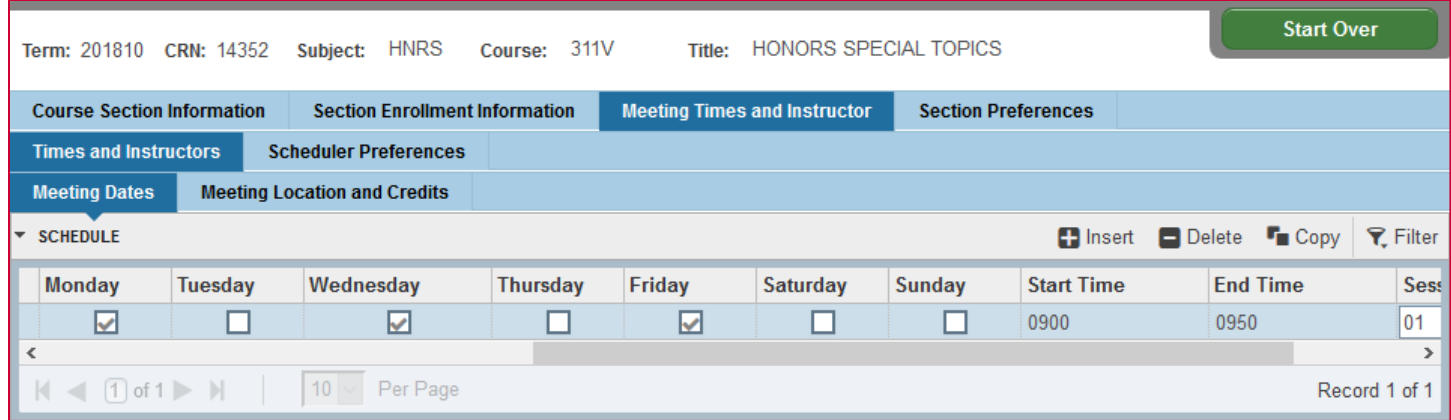

You can enter the meeting days and times manually by checking the boxes and entering the time. Or you can select a preset day and time combination by clicking "…" next to the "Meeting Time" field to open **STVMEET**. Double-click the code to automatically fill that information onto 'Meeting Dates'. Code "02" was used for the example above.

*Note: Times must be entered in military time.* 

## *Note: WEB courses do NOT have meeting days/times but WEBA courses DO have meeting days/times.*

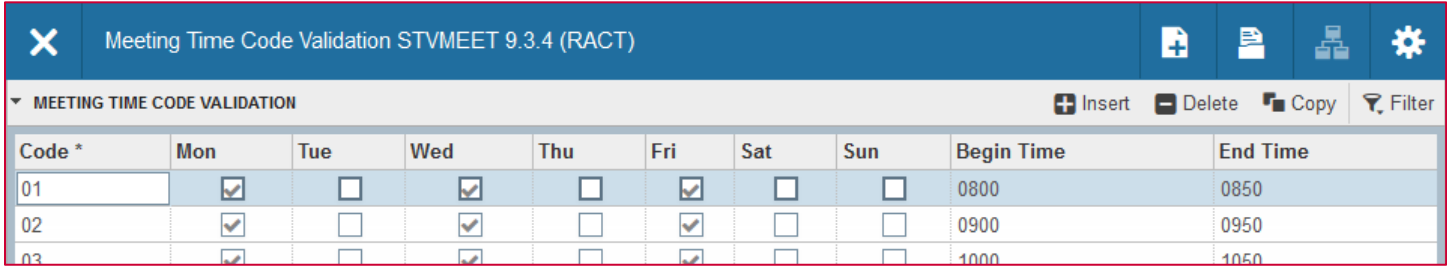

After entering the days/times click the 'Meeting Location and Credits' tab to enter the building and room number for where the section will be meeting. You can search for buildings/room numbers using the "..." on those fields.

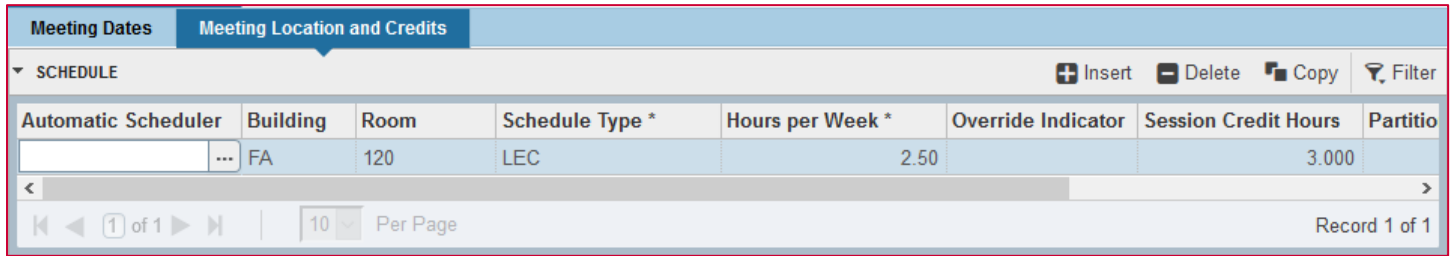

The 'Hours per Week' field must be filled out in order to save. If you entered days/times it will automatically populate, however for **WEB** courses you must enter a number. Once this has been entered click "Save" on the lower right.

*Note: Enter "WEB" in the "Building" field for WEB courses to prevent "TBA" from showing in Self Service.*

*Note: If a WEBA course has a physical meeting location you need to create a second meeting date entry that lists "WEBA" as the building and "0" for the hours per week. If there isn't a physical meeting place just use "WEBA" in the "Building" field for the one meeting date entry.*

*Note: If you encounter a time or room conflict error when you save, you can enter an Override Indicator to force the setting. ('T' = Time override, 'R' = Room Override, 'O' = Override both)*

After adding a meeting time you can add an instructor in the 'Instructor' section.

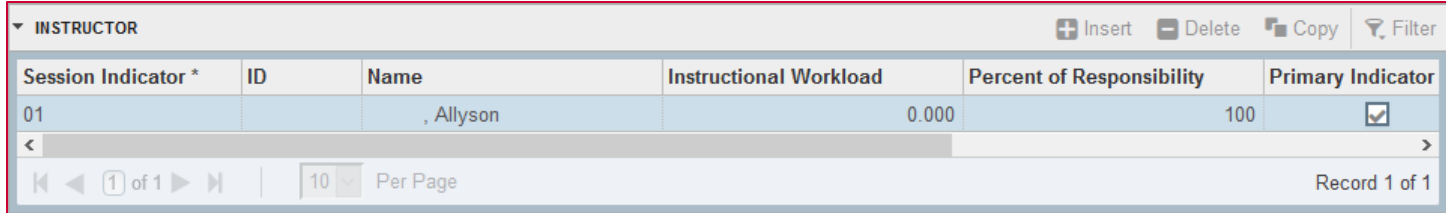

Enter the instructor's ID and click "Save". If there's a time conflict, you can override it by checking "Override Indicator".

*Note: There can only be one primary instructor per course, but a course can have multiple instructors.*

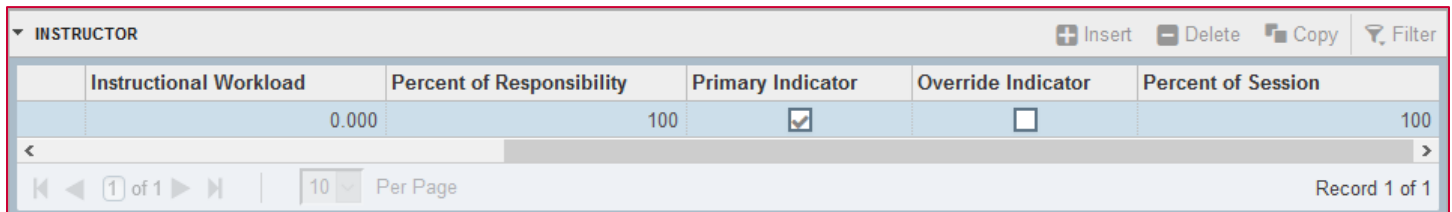

If you don't know the instructor's ID number click "…" in the 'ID' field and **SIAIQRY** will open.

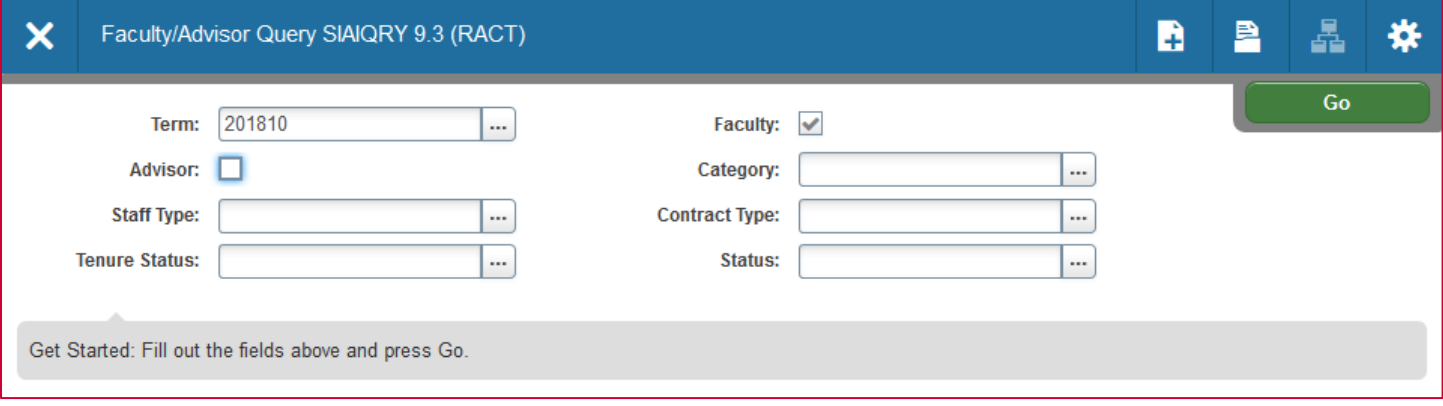

On the page above make sure the term is correct then click "Go". The next page will allow you to search by name, college, department, etc. Once your search criteria is entered click "Go" again to view the results.

## *Note: The search fields on this screen are case sensitive.*

When you locate the appropriate instructor, double-click the ID number to populate the previous form.

Click "Save" in the lower right corner.

To edit/create another section, click "Start Over" on the upper right.

**SECTION CANCELLATION:** A section can only be cancelled if there are: no students enrolled, no instructor assigned to the section, and no meeting times attached. If any of these exist Banner will not allow you to cancel the course.

- 1. Remove the Instructor by highlighting the entry and clicking "Delete" then "Save"
- 2. Remove the Meeting times by highlighting the entry and clicking "Delete" then "Save" *Note: the meeting times must be removed AFTER removing the instructor.*
- 3. If enrollment exists, set your enrollment max to "0" to prevent further enrollment and contact each student enrolled asking them to drop the section. You can view the roster on **SFASLST**.
- 4. Once no students are enrolled, change the status to "C", cancelled.

**SECTION DELETION:** Section deletion can be performed when you are certain that the section is not needed, or has been entered in error. Banner will not allow you to delete a course if students are enrolled, an instructor is assigned, or meeting times exist.

- 1. Remove the Instructor by highlighting the entry and clicking "Delete" then "Save"
- 2. Remove the Meeting times by highlighting the entry and clicking "Delete" then "Save" *Note: the meeting times must be removed AFTER removing the instructor.*
- 3. If enrollment exists, set your enrollment max to "0" to prevent further enrollment and contact each student enrolled asking them to drop the section. You can view the roster on **SFASLST**.
- 4. Once no students are enrolled, click "Delete" on 'Course Section Information' then "Save" *Note: This will remove the CRN as well, preventing it from being used again for the current term.*